Export to Excel directly from a Tools 2.0 template

- 1. Select or highlight the standard you want to export to Desktop Explorer.
- 2. In the batch portion of the grid right click and choose "Export All"
- 3. A dialogue box will pop up where you can name and save the .xls excel file.
- 4. You can then attach this file to an e-mail to send this information.

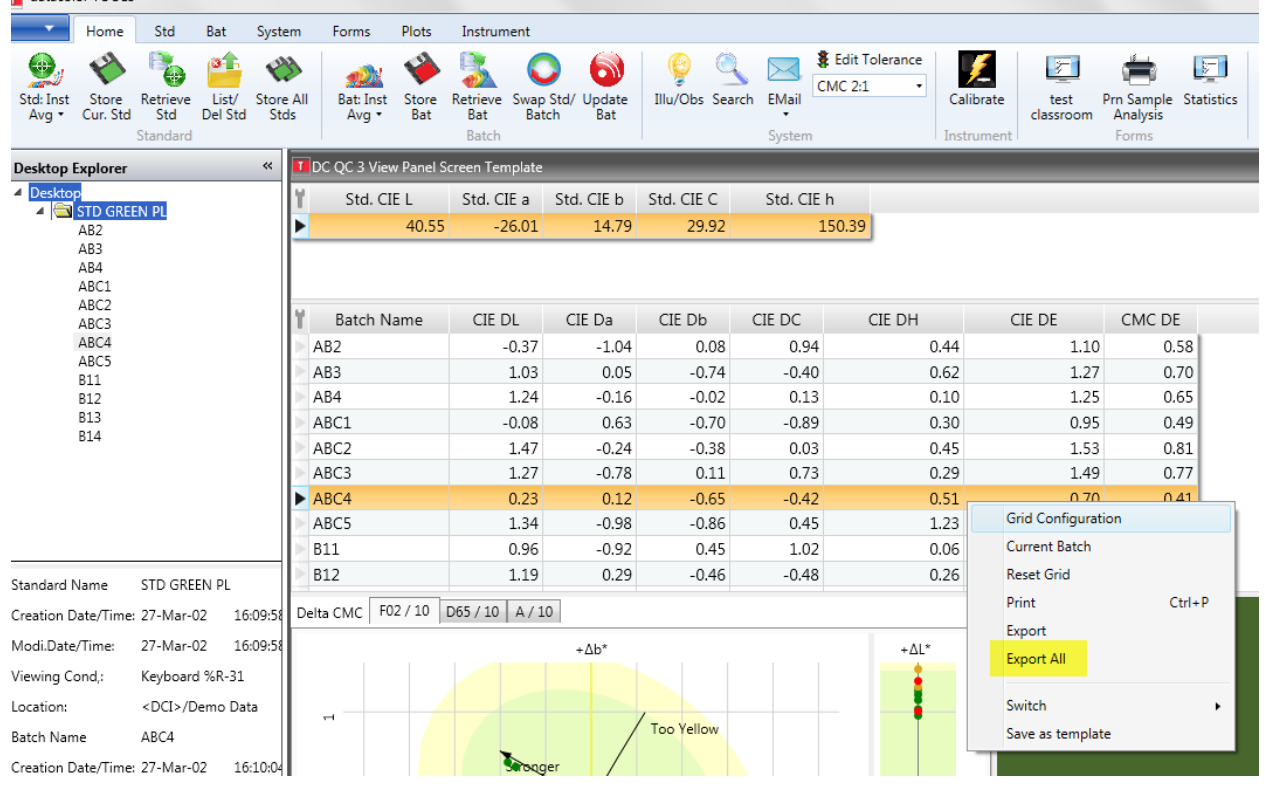

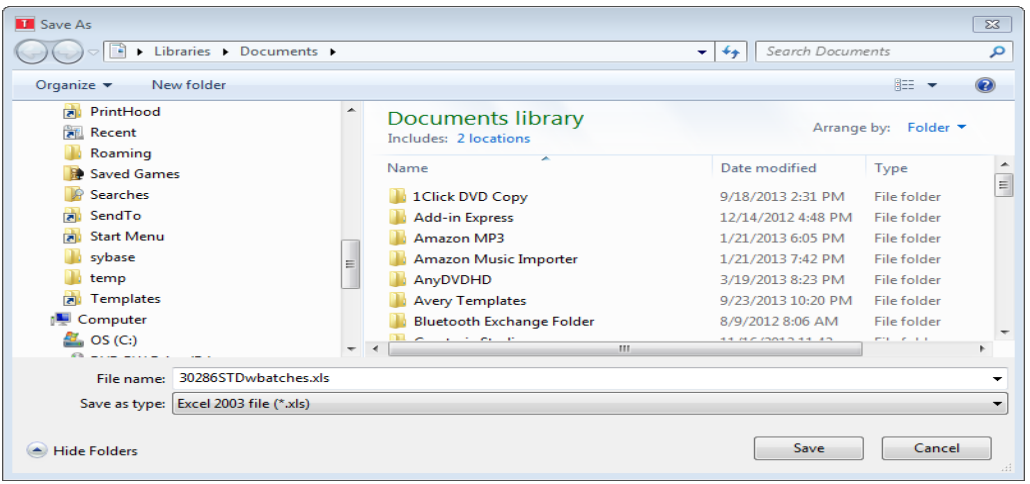

5. If you open up the excel file you will have exported exactly the standard and batch grids for the standard and batches.(See below) As was displayed in Tools.

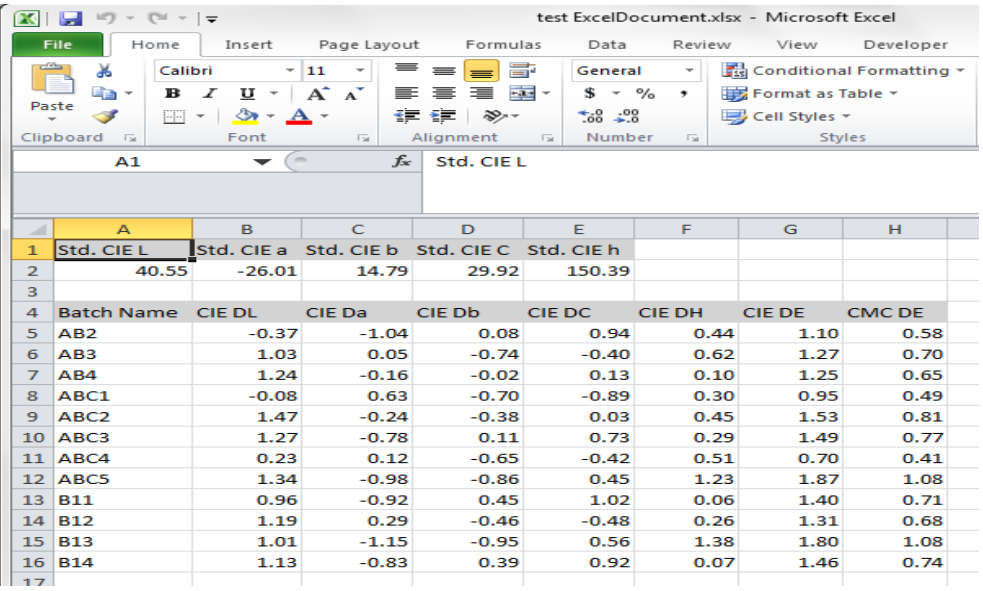

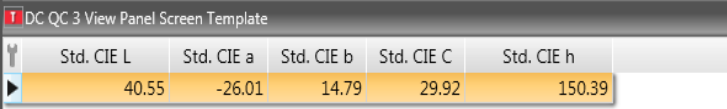

 $\overline{1}$ 

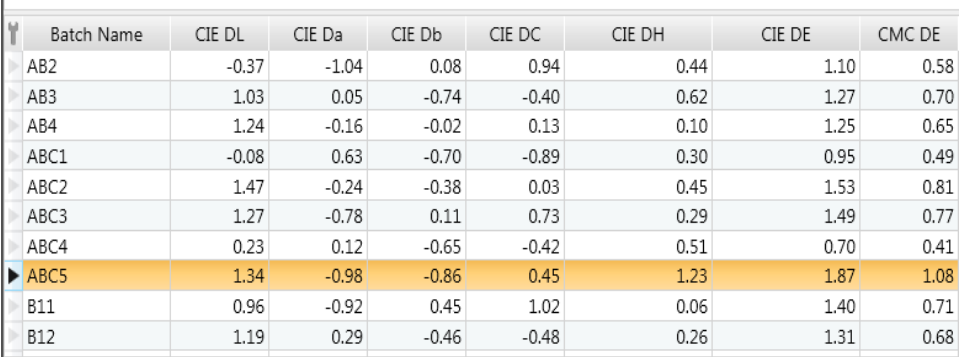

6. You may also export multiple standards and batches at the same time if you Right click in the standard section of the template and uncheck 'Current Standard. This will export all standards not just the highlighted std.

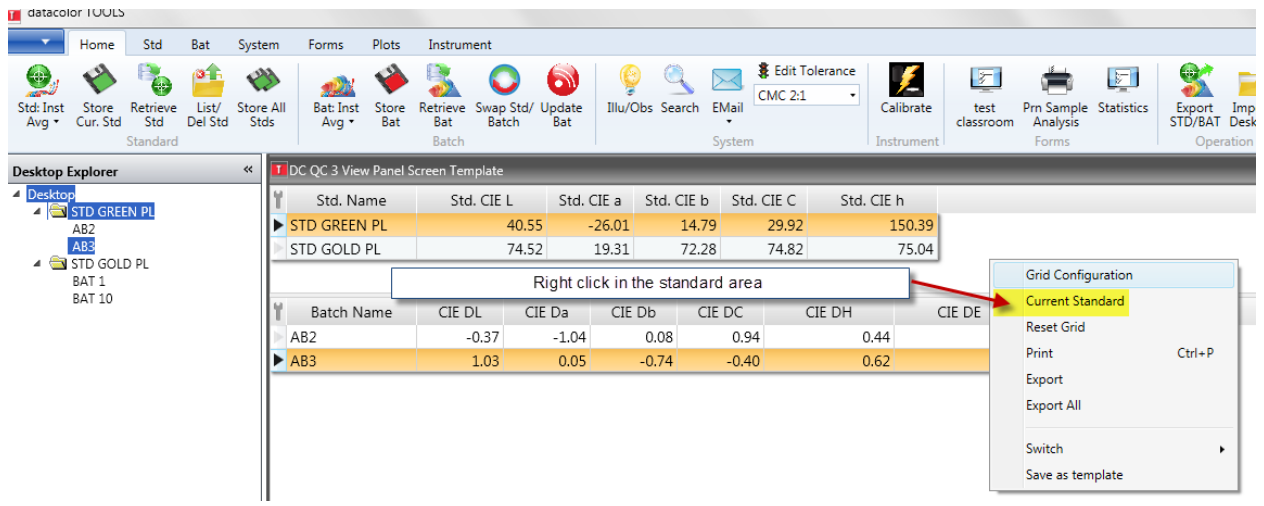

The excel file will then contain tabs for each standard. (NOTE: I added 'Standard Name' to the grid for Tools so that it would be exported to Excel)

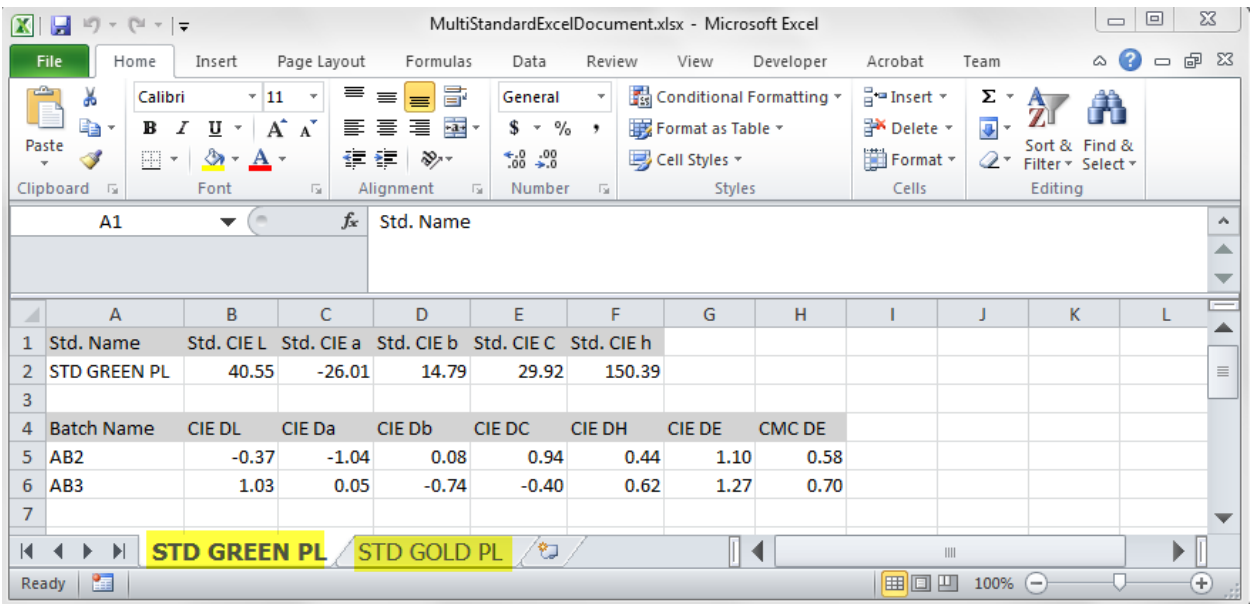